# МИНИСТЕРСТВО ОБРАЗОВАНИЯ И НАУКИ РОССИЙСКОЙ ФЕДЕРАЦИИ Федеральное государственное автономное образовательное учреждение высшего профессионального образования **«Дальневосточный федеральный университет»** (ДВФУ)

# **ИНЖЕНЕРНАЯ ШКОЛА**

# **ИЗДАТЕЛЬСКИЕ СИСТЕМЫ**

Практические работы к курсу «Информатика»

Владивосток 2013

Предназначены для изучения основ работы с текстовым процессором Microsoft Word. Рассчитано на начинающих пользователей.

Составлены доцентом кафедры Гидротехники, теории зданий и сооружений, кандидатом технических наук А.В. Баенхаевым, ст. преподавателем Безверхая Н.В., ст. преподавателем Толстикова Л.Ю.

### **ОГЛАВЛЕНИЕ**

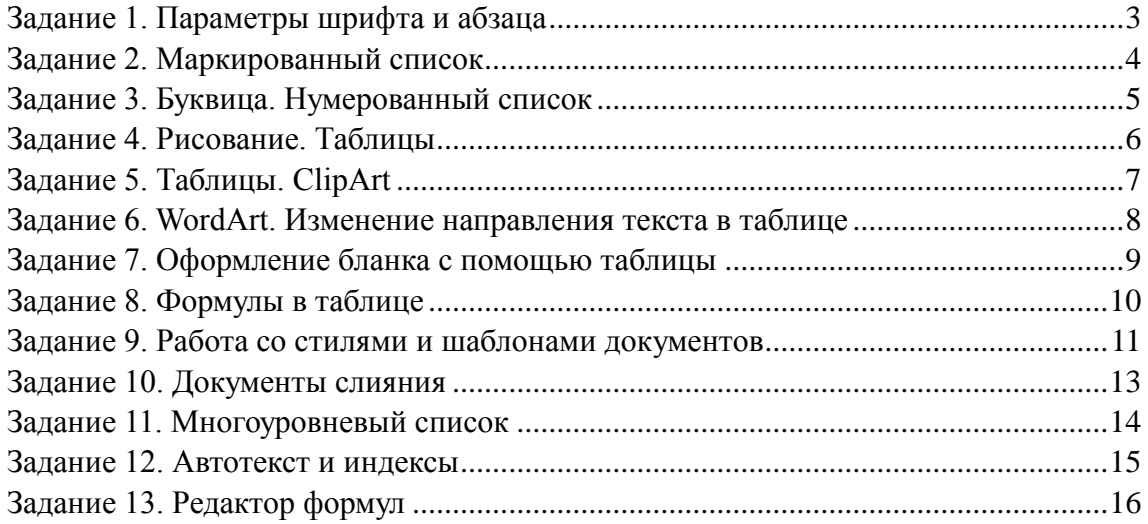

#### Задание 1. Параметры шрифта и абзаца

<span id="page-2-0"></span>Наберите текст, соблюдая его форматирование. При форматировании текста используйте команды вкладка Главная - группа Шрифт и вкладка Главная - группа Абзац.

Размер шрифта - 12. выравнивание – по ширине, отступ первой строки – 0.63, междустрочный интервал в первом абзаце – полуторный, в остальных – одинарный. Для выделения терминов и фрагментов текста используйте шрифт: разреженный, Arial, полужирный, курсивный, подчеркнутый.

Для представления части текста в две колонки вначале выделите этот текст и затем выполните: вкладка Разметка страницы – Колонки - Две. Установите автоматический перенос слов: вкладка Разметка страницы - Расстановка переносов - Авто. Сравните интервалы между словами до и после включения автоматической расстановки переносов.

#### Что такое менеджмент?

В последнее десятилетие термины "менеджмент", "менеджер", быстро и прочно вошли в нашу жизнь, заменив такие термины, как "управление", "управленческая деятельность", "руководитель". Хотя все эти слова являются синонимами по отношению друг к другу, термин "управление" имеет более широкий смысл. Вообще, "управление" это воздействие субъекта управления на объект управления с целью перевода управляемой системы в требуемое состояние. В частности, в роли субъекта управления выступает менеджер.

Но прежде чем говорить о менеджере и его функциях, надо ввести понятие "менеджмента". Этот термин пошел от американского "management" - "управление". Менеджмент это вид профессиональной деятельности, направленный на достижение определенных целей путем рационального использования материальных и трудовых ресурсов с применением принципов, функций и методов экономического механизма менеджмента.

Это понятие более узкое и применяется лишь к управлению социально-экономическими процессами на уровне фирмы, действующей в рыночных условиях, хотя в последнее время его стали применять в США и в отношении непредпринимательских организаций.

Менеджерами называют специалистов, которые, используя различные методы и тактику управления, способствуют достижению организацией или предприятием определенных целей. Методы достижения целей могут быть различны. Сейчас за рубежом широко распространено учение представителей "школы человеческих отношений", которые исследуют мотивы поведения людей. Их исследования оценивают социально-психологические последствия различных организационных перемен и дают рекомендации по совершенствованию управленческих процедур, политики, по созданию такого организационного климата и такой структуры, которые стимулируют совместные усилия работников. Иначе говоря, координация деятельности людей не может быть эффективной, если они не желают сотрудничать. Основная проблема заключается в том, что такая кооперация не может возникнуть автоматически, ее необходимо создать.

К сожалению, в нашей стране далеко не все отдают себе отчет в том, что экономические цели могут достигаться не только путем вложения капитала непосредственно в производство, но и за счет создания в трудовом коллективе благоприятной атмосферы, способствующей высокопроизводительному труду. Как свидетельствуют результаты одного из социологических исследований, 65 % экспертов сочли, что современным руководителям недостает умения использовать в своей работе социально-психологические подходы.

#### *Задание 2. Маркированный список*

<span id="page-3-0"></span>*Наберите текст, соблюдая его форматирование (см. задание 1). Для подчеркивания заголовка используйте: вкладка Главная - группа Абзац - Границы и заливка. При наборе подзаголовка переход на новую строку текущего абзаца выполняйте с помощью комбинации клавиш Shift-Enter (мягкий перенос).* 

*Для формирования списка введите: вкладка Главная - группа Абзац - Маркеры и выберите вид маркированного списка.* 

*Для добавления гиперссылки выполните: вкладка Вставка – группа Связи – Гиперссылка.*

### **ООО "ДАТА+" при содействии Института исследований систем окружающей среды (ESRI, Inc.) США и ERDAS, Inc. (США) объявляет "Муниципальную программу"**

### **ООО "Дата+" предлагает муниципальным службам, земельным комитетам пакеты программных средств и услуг для комплексной автоматизации их повседневной деятельности по сниженным, в рамках "Муниципальной программы", ценам**

Наш опыт показывает, что возможность принятия руководящим составом единственно верного решения и эффективность интеллектуального труда работников муниципалитетов и мэрий повышается наибольшими темпами в том случае, когда удается собрать воедино и быстро проанализировать большие объемы разнообразной информации обо всем сложном городском хозяйстве.

Приобретая предлагаемые пакеты программных средств и услуг, Вы можете сэкономить более 50% средств (программное обеспечение текущих версий, в рамках программы, предлагается по льготным ценам).

### **Пакет А**

Пакет А включает все необходимые программные средства для автоматизации работы муниципалитета, муниципальных служб, земельного комитета, кадастрового бюро, земельного комитета и обеспечивающих их работу подразделений и организаций. Программное обеспечение, входящее в состав пакета А, может использоваться для:

- создания электронной карты на основе бумажного носителя (EASY TRACE) полностью русифицированная версия;
- интеграции данных всех подразделений Вашей организации, что позволит Вам понять взаимосвязи между различными силами, влияющими на дело, которым Вы занимаетесь и тем самым принимать лучшие решения, воплощать эти решения быстро и максимально эффективно. Анализ, ввод данных, ведение электронной карты, составленной по Вашим данным, подготовка необходимых отчетов и их вывод на печать лишь малая часть возможностей программного продукта ArcView;
- просмотра электронной карты и связанной с ней информации (ArcExplorer).

### **Пакет В**

Пакет В включает программное обеспечение IMAGINE Advantage, IMAGINE Orthobase, Stereo Analyst и предназначен для создания, обновления и повседневной работы с данными, представленными в растровом виде, а именно - с результатами аэро- и космической съёмки, с данными дистанционного зондирования, с отсканированными картами, схемами и планшетами. Используя предлагаемое программное обеспечение, можно легко подготовить данные, представленные в растровом виде, для использования в различных земельно-кадастровых системах, получить координаты объектов и земельных участков с использованием аэро- и космических снимков.

[www.dataplus.ru](http://www.dataplus.ru/)

#### *Задание 3. Буквица. Нумерованный список*

<span id="page-4-0"></span>*Набрать текст, используя следующие элементы Word:*

- *Буквицу (вкладка Вставка – группа Текст – Буквица);*
- *Колонки (вкладка Разметка страницы – Колонки);*
- *Список (вкладка Главная - группа Абзац Нумерация).*

# **ОЦЕНКА ИНВЕСТИЦИОННЫХ ПРОЕКТОВ**

прединвестиционной фазе проводится несколько параллельных мероприятий, кото- $\mathbf{B}$ прединвестиционной фазе проводится несколько паралле

В исследовании возможностей должны выявляться возможности инвестирования или приводиться наброски проекта, которые, как только будет доказана рентабельность данного предложения, подлежат дальнейшему тщательному исследованию путем анализа:

- природных ресурсов, потенциально пригодных для обработки и производства, например, строевой лес для деревообрабатывающих предприятий;
- существующей структуры сельского хозяйства, которая может служить основой для отраслей промышленности, базирующихся на сельском хозяйстве;
- спроса в будущем на некоторые потребительские товары, спрос на которые может возрасти в результате увеличения населения или повышения покупательной способности, или на иные товары, например, синтетические ткани или отечественные электротовары;
- импортируемых товаров для выявления категорий с целью замещения импорта…

Исследования возможностей имеют довольно общий характер и основываются главным образом на обобщенных оценках, а не на подробном анализе. Данные по затратам обычно берутся из аналогичных существующих проектов, а не на основе материалов, предоставляемых поставщиками оборудования, и т.д. В зависимости от характера изучаемых условий следует проводить исследование либо общих возможностей, либо возможностей для конкретного проекта, либо то и другое вместе.

### **Исследования общих возможностей.**

Существует следующие типы таких исследований:

- 1. исследования районов предназначены для выявления возможностей в конкретном районе, например, в административном районе, в отсталых или в районах, тяготеющих к порту;
- 2. исследования подсекторов предназначены для выявления возможностей в указанном подсекторе, например, строительных материалов или пищеобрабатывающем;
- 3. исследования в области ресурсов предназначены для выявления возможностей, основывающихся на использовании природной, сельскохозяйственной или промышленной продукции, например, отрасли промышленности, базирующиеся на лесном хозяйстве, промышленность производных нефтехимических продуктов и металлообрабатывающие предприятия.

<span id="page-5-0"></span>Создать схему, используя вкладку Вставка Word (надписи, выноски): Оформите схему, используя различные способы заливки.

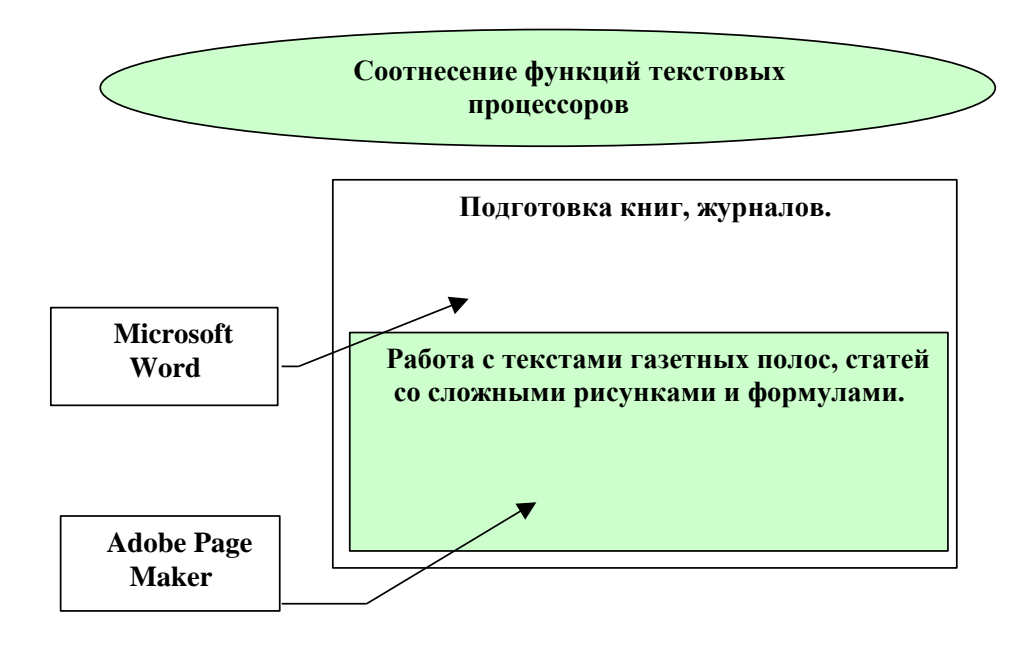

### Набрать текст и построить таблицы

Иерархические базы данных состоят из таблиц, которые в процессе поиска информации должны просматриваться в заранее определённом порядке, так как в ней существует упорядоченность элементов в записи. В каждой группе записей один элемент считается главным, а остальные носят подчинённый характер по отношению к главному.

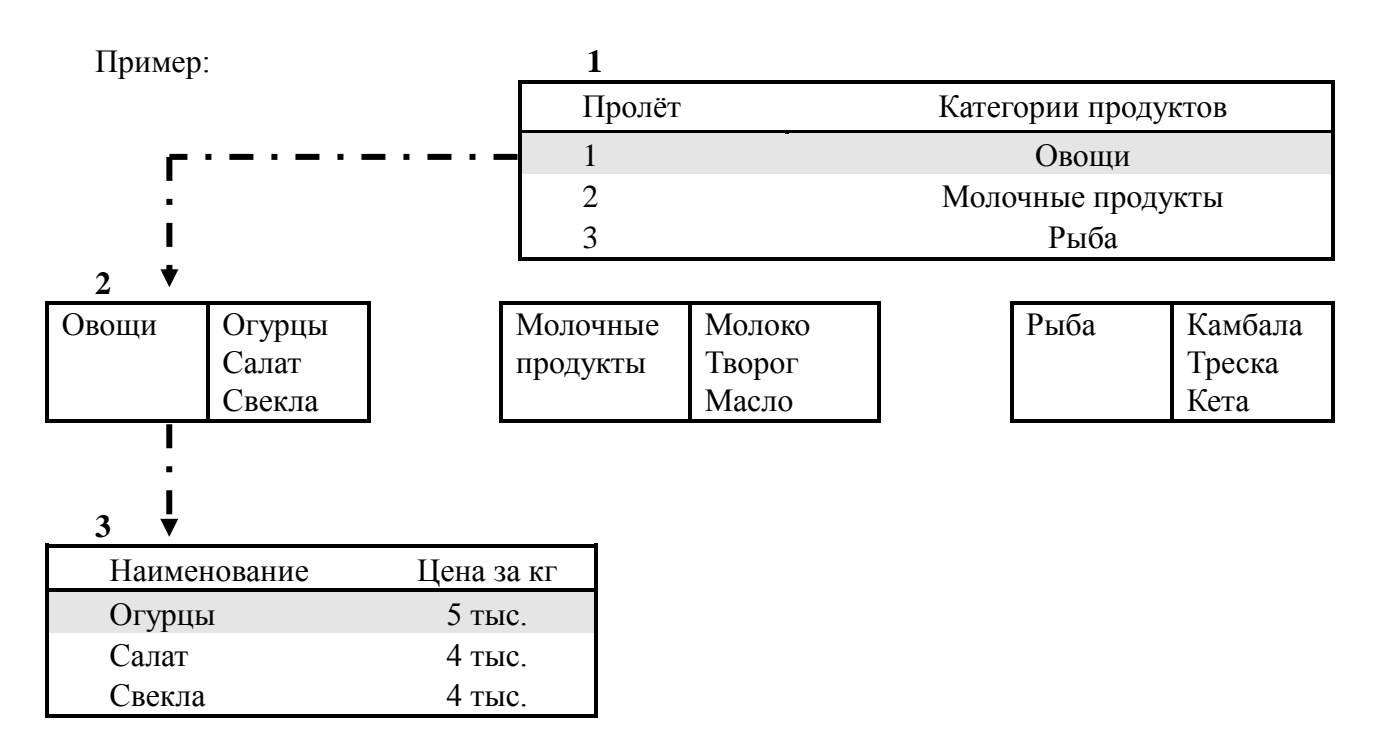

## *Задание 5. Таблицы. ClipArt*

<span id="page-6-0"></span>*Создайте кроссворд, используя вставку рисунков из Microsoft ClipArt (вкладка Вставка - Рисунок) и таблицы. При размещении рисунков в таблице, задайте положение рисунков в тексте (вкладка Формат – группа Упорядочить – Обтекание текстом).*

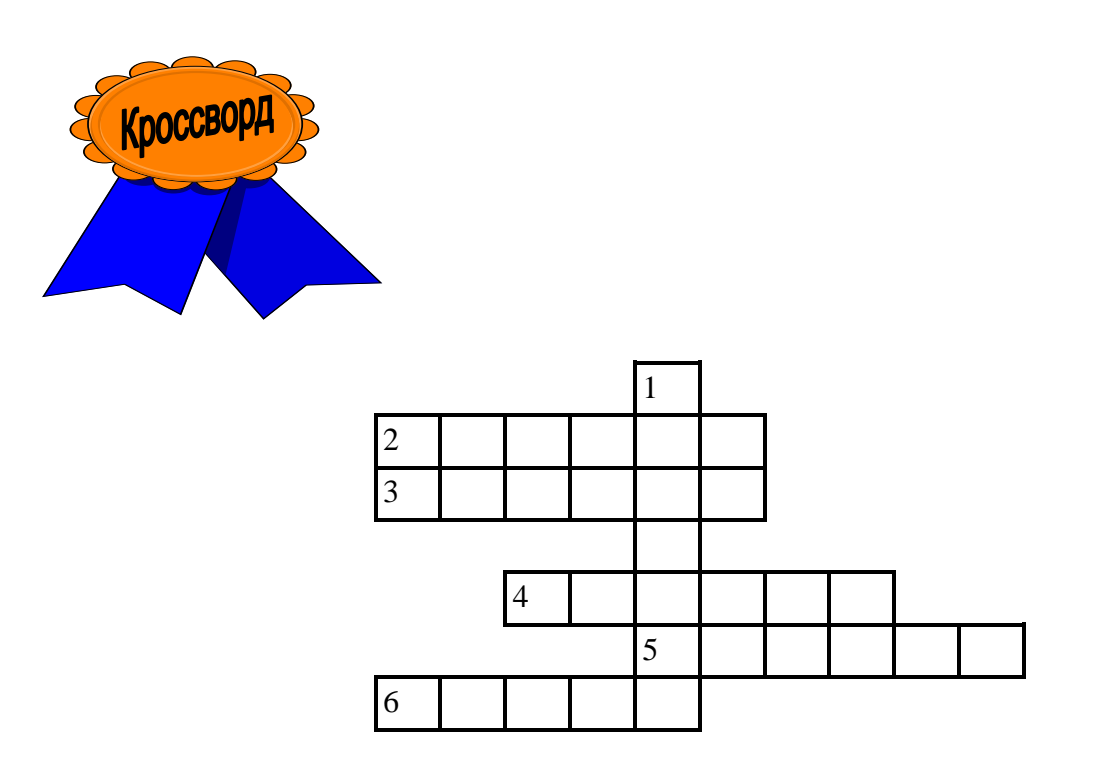

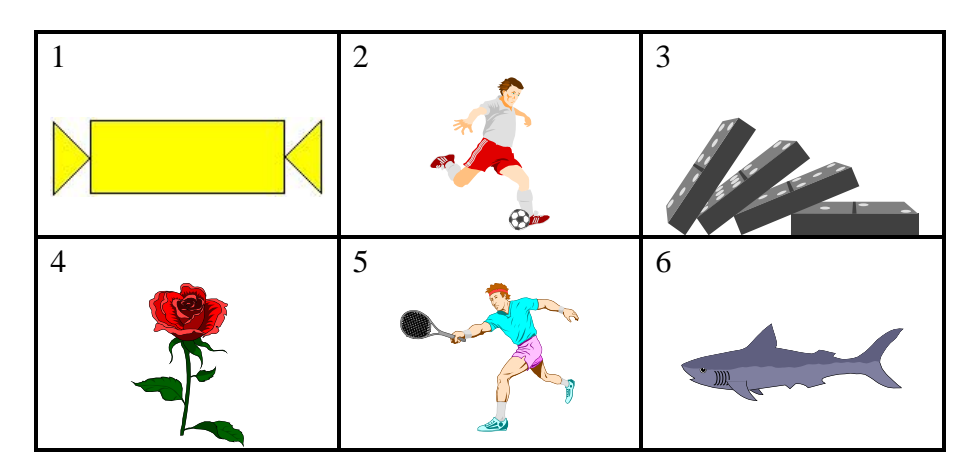

*Задание 6. WordArt. Изменение направления текста в таблице*

<span id="page-7-0"></span>*Составьте объявление. Для создания фигурных надписей используйте WordArt (вкладка Вставка – группа Текст – WordArt). Составьте маркированный список, добавьте символы с помощью: вкладка Вставка – группа Символы – Символ (приведенные символы есть в шрифте Wingding). Отрывные талоны оформите с помощью таблицы. Для изменения направления текста включите вкладка Макет – группа Выравнивание – Направление текста.*

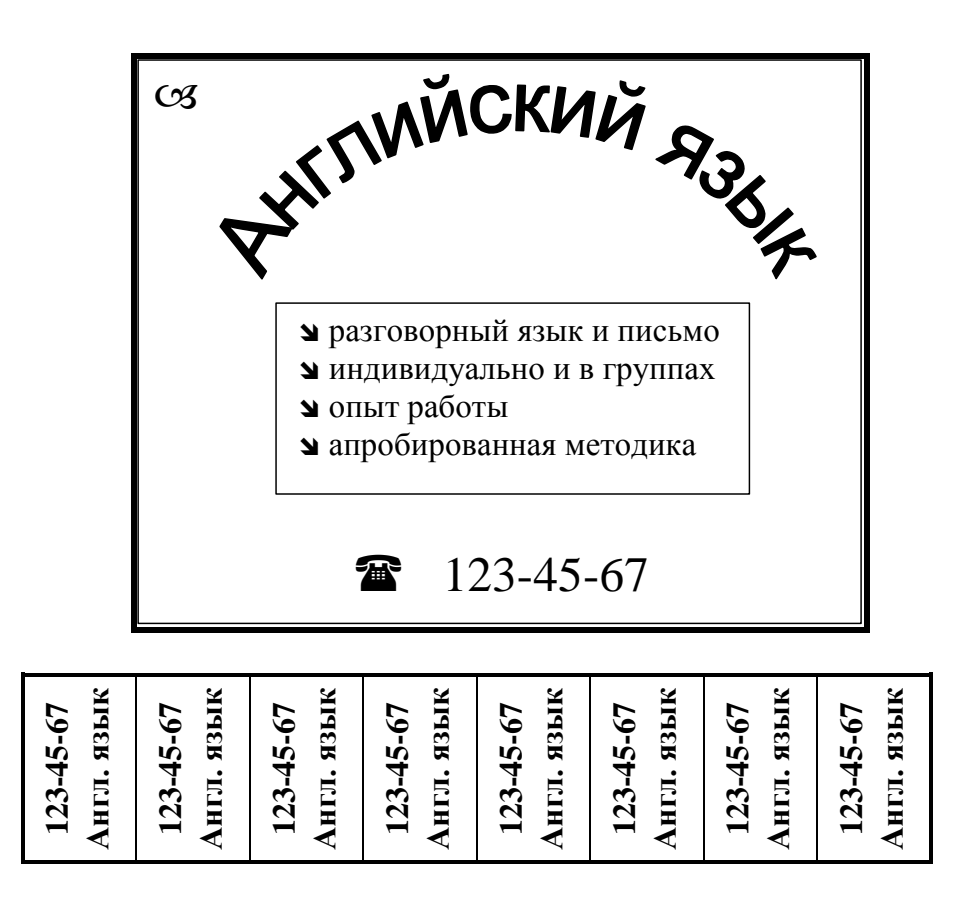

### *Задание 7. Оформление бланка с помощью таблицы*

<span id="page-8-0"></span>*Создайте бланк используя средства редактирования таблиц (вкладка Вставка – группа Таблицы - Вставить таблицу, вкладка Конструктор - группа Нарисовать границы - Ластик, Нарисовать таблицу и вкладка Главная - группа Абзац – Границы и заливка)*

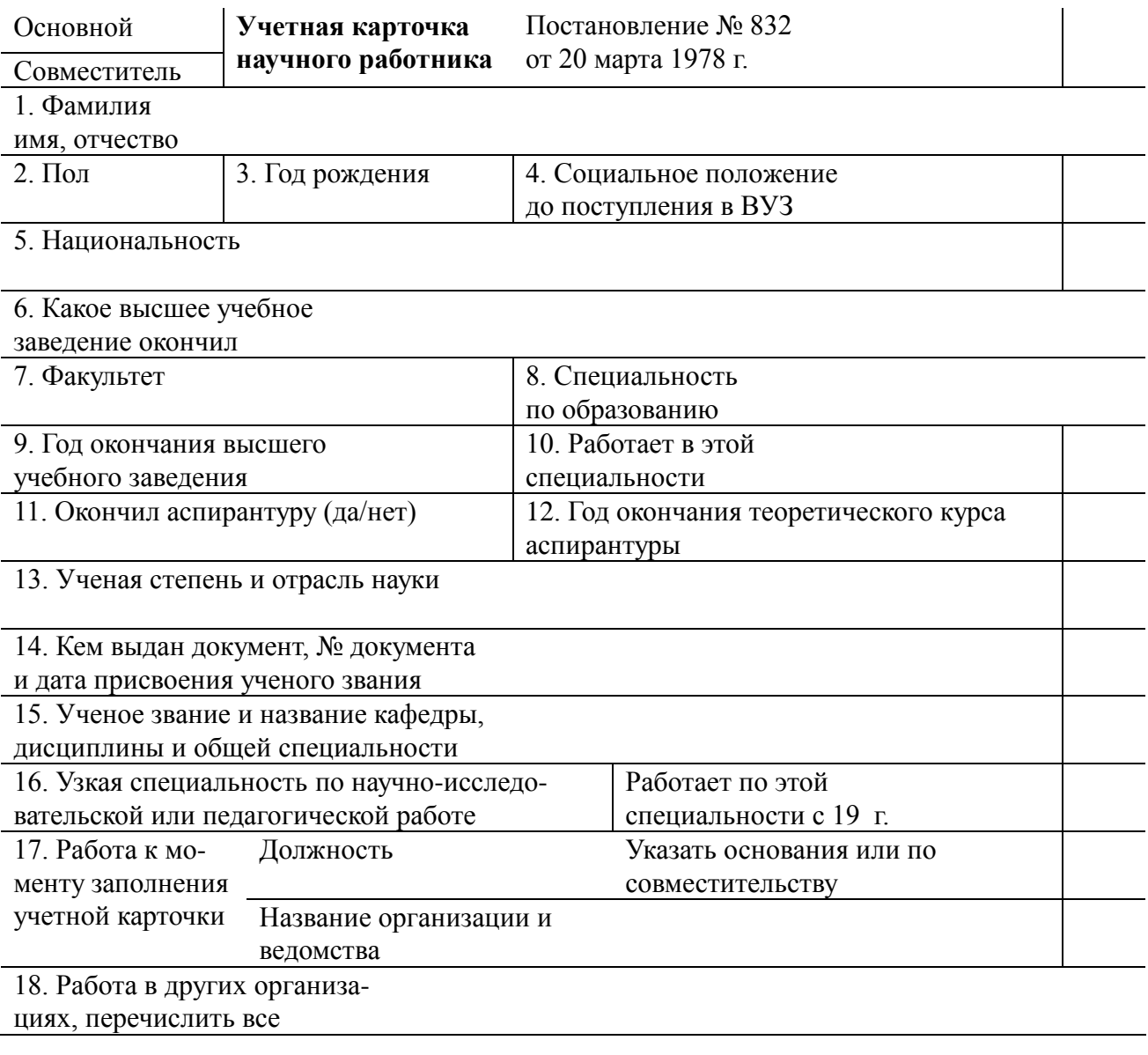

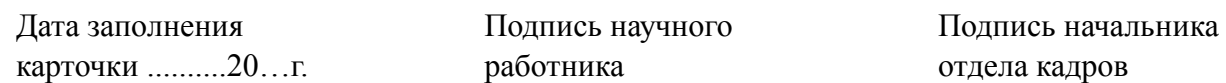

<span id="page-9-0"></span>Используйте приведенные ниже данные в таблице для выполнения МАТЕМАТИЧЕСКИХ функций и ПЕРЕМЕЩЕНИЯ СТОЛБЦОВ.

Оформите приведенные данные в таблицу. Во 2 и 3 столбцах установите табуляцию с выравниванием по разделителю. Воспользуйтесь МАТЕМАТИЧЕСКИМИ функциями (вкладка Вставка - группа Символы - Формула...) для сложения и вычитания (числа в скобках должны быть вычтены), чтобы получить итоговые суммы по каждому году для графы "Прибыль до налогообложения" и последней строки "Прибыль/потери после вычета налога".

Примечание: Функция сложения SUM выполняет вычитание автоматически, если числа заключены в скобки. Аргументом функции может быть диапазон ячеек, например b2:b5, где  $b2 - c$ сылка на первую ячейку диапазона (b - номер столбца; столбцы нумеруются латинскими буквами, число после латинской буквы – номер строки), а b5 – на последнюю.

Теперь измените порядок следования столбиов, т.е. измените их так, чтобы они следовали в порядке: 1992, 1993 (для этого достаточно выделить столбеи и переташить его мышью на новое место).

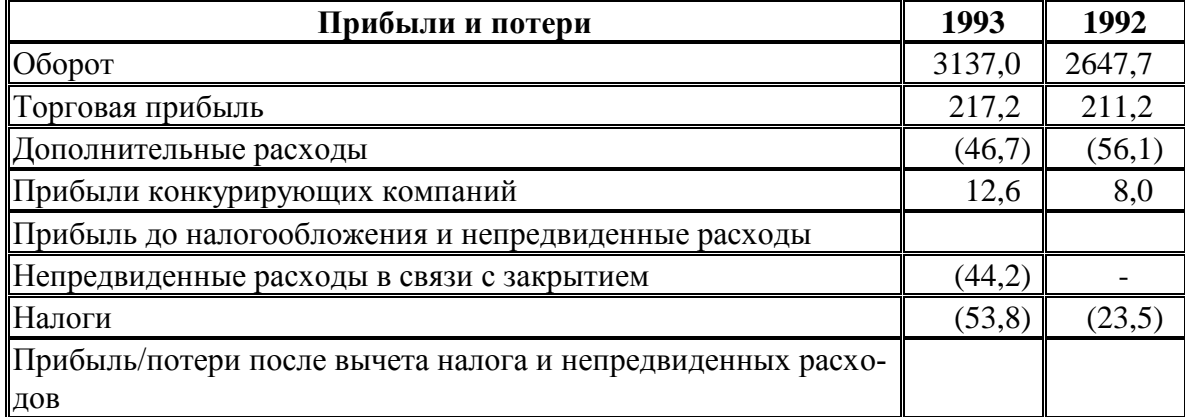

# СВОДКА ЗА ТРИ ГОДА

Напечатайте приведенную ниже таблицу, используя МАТЕМАТИЧЕСКИЕ функции для заполнения строки "Комиссионные", а также строки "ИТОГО К ВЫПЛАТЕ".

# ВЫПЛАТЫ КОМИССИОННЫХ И ПРЕМИЙ ЗА 1 КВАРТАЛ

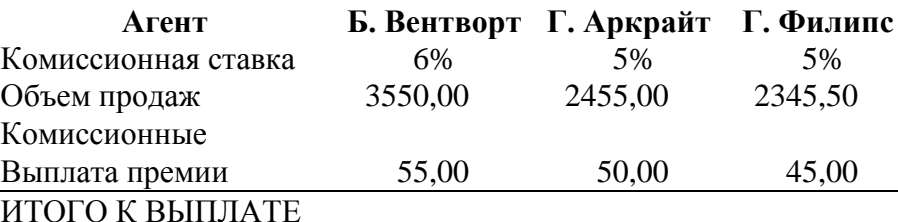

<span id="page-10-0"></span>*Выполните пункты приведенной ниже работы.*

## *1. Создайте новый файл.*

*2. Измените (вкладка Главная - группа Стили – Изменить стили…) стили Обычный, Заголовок 1 и Заголовок 2 в соответствии с таблицей (измените формат шрифта, абзаца и нумерации):*

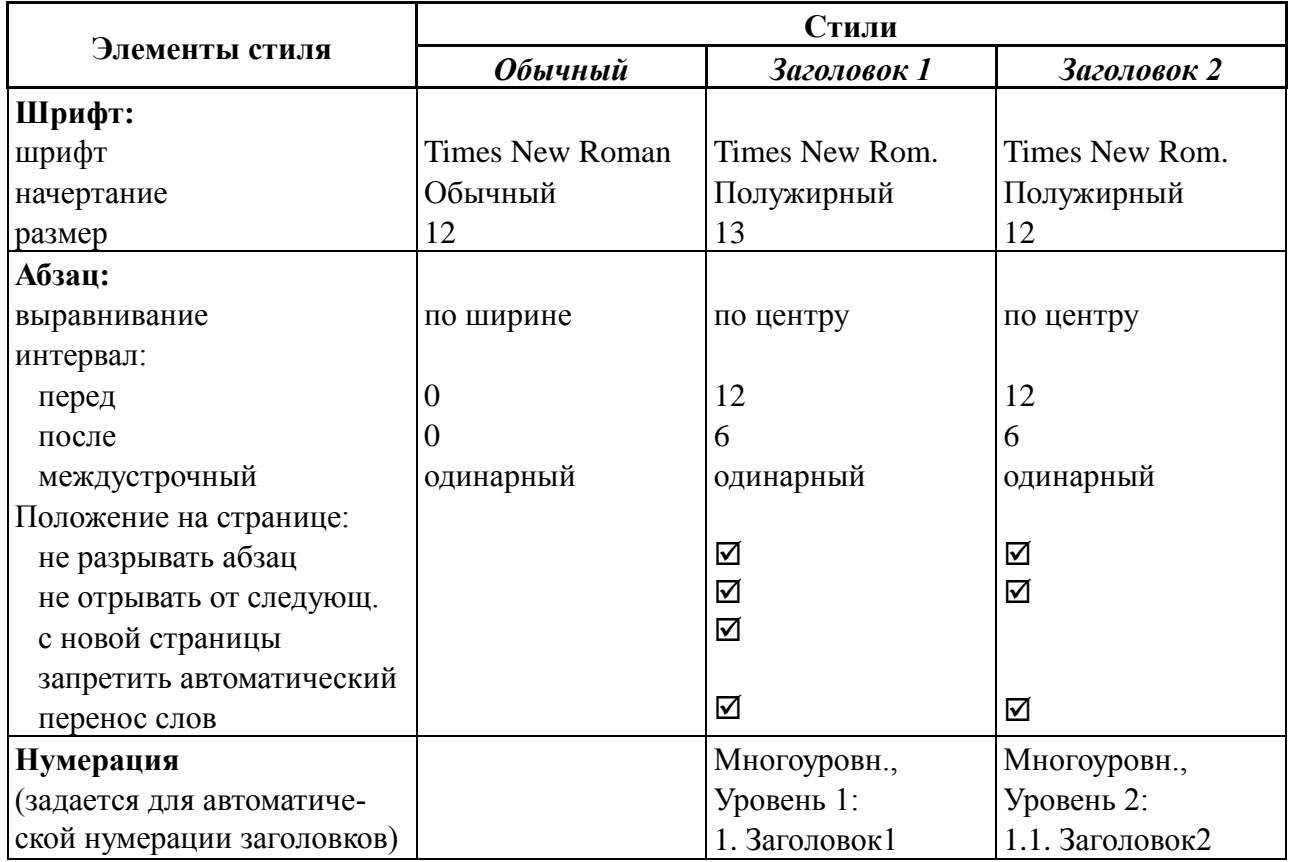

*3. Задайте параметры страницы: вкладка Разметка страницы – группа Параметры страницы:*

*поля (верхнее, нижнее, левое, правое) – по 2 см, размер бумаги – А4 (210297), ориентация – книжная*

- *4. Создайте шаблон документа, в котором сохранятся все Ваши установки стилей и параметров страниц. Выберите кнопку «Office» - Сохранить как… - Шаблон Word и в появившемся диалоговом окне установите: имя файла – свою фамилию (или любое отличающееся от имен существующих шаблонов) и сохраните шаблон.*
- *5. Закройте текущий документ (кнопку «Office» - Закрыть).*
- *6. Создайте новый файл с созданным Вами шаблоном (ваша фамилия). Для этого выполните кнопка «Office» - Создать (обязательно с помощью меню) и в появившемся диалоговом окне выберите Ваш шаблон (ваша фамилия).*
- *7. В созданном документе наберите заданный ниже текст с использованием стилей (для указания стиля используйте раскрывающийся список на вкладка Главная - группа Стили).*
- *8. Установите курсор в новой строке в конце набранного Вами текста и создайте оглавление, используя: вкладка Ссылки - группа Оглавление – Оглавление...*

#### **ТЕКСТ ДЛЯ ПУНКТА 7 ЗАДАНИЯ 9**

*Указание: для форматирования текста используйте инструмент Стиль на вкладке Главная - группа Стили*

### **1. ЭВОЛЮЦИЯ ПЛАТЕЖНЫХ СРЕДСТВ**

### **1.1. Что такое деньги?**

Деньги есть деньги.

В свое время существовало марксистское определение денег: "Деньги есть особый товар, эквивалент всех товаров". Впрочем, таким определением пользовался не только Маркс, но и Адам Смит и еще множество ученых....

#### **1.2. Монеты древнерусского государства**

В древнерусских письменных источниках, прежде всего в «Русской Правде» и «Повести временных лет», содержатся следующие наименования денег и счетных единиц: скот, куна, резана, ногата, веверица, бела и гривна…

#### **1.3. Первые русские монеты**

Первая попытка чеканить собственные монеты была осуществлена русскими князьями в конце X – начале XI в. Чеканка началась в княжестве Владимира I Святославовича (980 – 1015), вероятно, после официального принятия христианства в 988 г...

#### **1.4. Денежные слитки**

Крупные платежные операции в древней и средневековой Руси обеспечивались серебряными слитками. На территории древнерусского государства обращались слитки различного веса и вида, но преобладающее значение имели так называемые киевские и новгородские гривны…

#### **1.5. Реформы денежной системы в России**

До XVI века чеканка монет одновременно производилась во многих крупных городах Руси: Москве, Нижнем Новгороде, Рязани, Твери, Пскове и др. Это осложняло процессы обмена и торговли между отдельными княжествами. Денежная реформа 1535 г., известная как реформа Елены Глинской, была осуществлена для унификации русской денежной системы …

# **ОГЛАВЛЕНИЕ\***

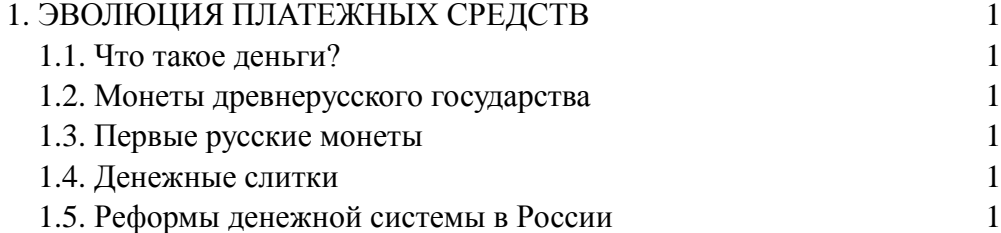

**\*Оглавление** создается: *вкладка Ссылки - группа Оглавление – Оглавление...*

### Задание 10. Документы слияния

<span id="page-12-0"></span>Упражнение на слияние писем: создать список адресатов (источник данных), набрать одну копию стандартного письма (основной документ) с вставкой вместо имен, адресов и других данных полей слияния (полей источника данных), выполнить слияние, в результате которого формируются письма для каждого адресата. При этом поля слияния в основном документе заменяются именами, адресами и другими данными из источника данных.

Порядок работы:

- 1. Создайте новый файл.
- 2. Выполните вкладка Рассылки Начать слияние... Пошаговый мастер слияния.... В появившейся справа области задач выберите тип документа - «Письма» и нажмите «Далее».
- 3. На втором этапе установите переключатель на «Текущий документ».
- 4. На следующем этапе «Выбор получателей» укажите пункт «Создание списка» и нажмите кнопку «Создать...». В появившемся окне с готовой структурой данных удалите поля, которые отсутствуют в приведенном ниже письме, добавьте недостающие поля. В приведенном ниже основном документе используются поля: Имя, Фамилия, Адрес, Индекс, Язык, День и Время. Заполните список данными из приведенных ниже сведений в источник данных. Сохраните файл с именем Клиенты.
- 5. Перейдите к этапу «Создание письма» и наберите приведенный ниже текст серийного письма. Для вставки текущей даты используйте вкладку Вставка-Дата и время.... Для вставки в текст письма строку приветствия и полей слияния используйте вкладка Рассылки – группа Составление документа и вставка полей – Вставить поле слияния (Строка приветствия).
- 6. Выполните команду «Просмотр писем».

### Основной документ:

(вставляется командой Вставка - Дата и время) Дата «Имя» «Фамилия» (добавляется инструментом Вставить поля слияния на панели инструментов Слияние)

### «Индекс»

«Адрес»

Уважаемый(ая) «Имя»!

Благодарю Вас за интерес, проявленный к нашим Курсам по языку: «Язык».

Мы располагаем свободными местами на большинстве 10-недельных курсов для нулевого уровня, начинающихся со следующего месяца.

Если Вы найдете возможность позвонить нам в офис по телефону 45-33-22 в

день недели: «День»

время: «Время».

то мы сможем договориться о Вашем зачислении слушателем одного из наших языковых курсов, а также ответить на все интересующие Вас вопросы. Вы получите также возможность взглянуть на наши лаборатории для изучения языков и встретиться с некоторыми из преподавателей.

Прошу Вас сообщить мне, если указанные дата или время являются для Вас неудобными. Искренне Ваш,

директор

Н. Петров

### *Сведения в источник данных:*

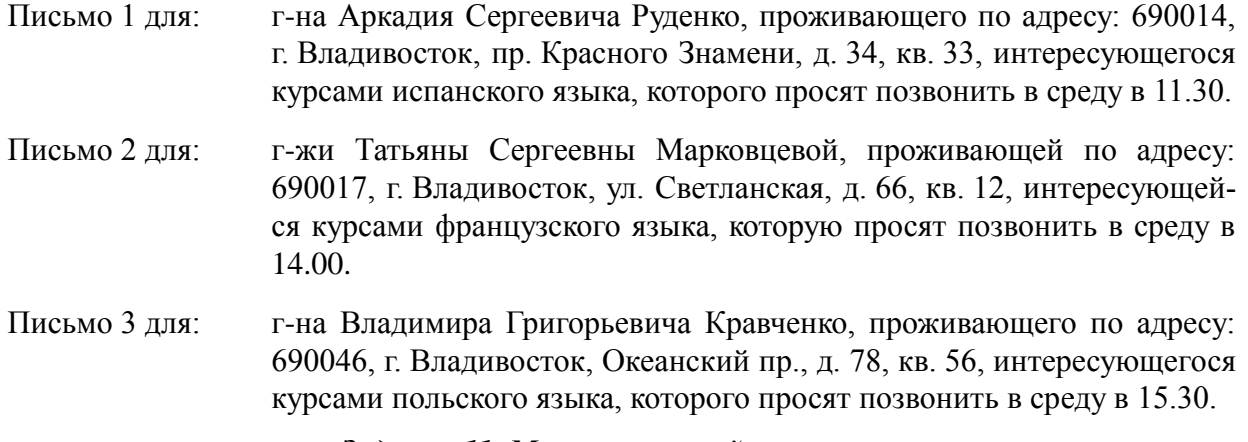

#### *Задание 11. Многоуровневый список*

<span id="page-13-0"></span>*Воспользуйтесь этим упражнением для того, чтобы попрактиковаться в "структурировании" или "оформлении" документа. Используя: вкладка Главная - группа Абзац – Многоуровневый список создайте четырехуровневый список с оформлением, соответствующим приведенному ниже тексту, и напечатайте этот текст.*

НАСТОЯЩИМ УВЕДОМЛЯЕМ, что десятое ежегодное общее собрание компании Хэнсонс Траст Компани Лимитед состоится в гостинице Роял Отель, расположенной по адресу: 4 Уэссекс Плейс, Лондон W3, во вторник 12 мая в 15.00 с целью принятия решений по следующим вопросам:

Текущие вопросы

1. Принять и утвердить счета Компании за год, окончившийся 31 декабря, а также отчеты Дирекции и аудиторов по ним.

Особые вопросы

2. Рассмотреть и, в случае соответствия, принять следующую резолюцию, которая будет предложена в качестве ОСОБОЙ РЕЗОЛЮЦИИ:

ЧТО Статья 11 Устава должна быть исключена, а вместо нее включена новая Статья 11 в следующей редакции:

(A)В соответствии с положениями законов, установленных властями, все невыпущенные в обращение акции должны находиться в распоряжении Дирекции. (B) что:

- (i) Дирекция должна иметь общие полномочия использовать все возможности Компании по выделению средств, выработке предложений или заключению соглашений, чтобы выделить соответствующие ценные бумаги; при условии, что совокупная номинальная сумма обыкновенных акций, распределенных полностью за наличные, не превышает 5 процентов от совокупной суммы от:
	- (a) номинальной суммы обычного акционерного капитала, выпущенного на начало каждого периода; и
	- (b) вышеуказанной суммы;
- (ii) Дирекция должна иметь полномочия в течение каждого указанного периода выделять средства, делать предложения или заключать соглашения по распределению обыкновенных акций;
- <span id="page-13-1"></span>(iii) Указанные полномочия должны позволять и давать возможность Дирекции делать предложения или заключать соглашения, которые потребуют осуществления распределения по истечении указанного периода.

### *Задание 12. Индексы*

#### **Надстрочный и подстрочный индексы**

*Данное упражнение позволит Вам также получить навыки использования надстрочных и подстрочных индексов с помощью вкладка Главная – группа Шрифт:*

## СУЛЬФИДЫ И СУЛЬФИД ВОДОРОДА

Получение сульфида водорода в лабораторных условиях.

Сульфид водорода получают, воздействуя разбавленной хлористоводородной кислотой на сульфид железа (II).

 $FeS(s) + 2HCl(aq) \rightarrow FeCl<sub>2</sub>(aq) + H<sub>2</sub>S(g)$ 

сульфид железа(II) + хлористоводородная кислота  $\rightarrow$  хлорид железа (II) + сульфид водорода

Используемый аппарат - тот же самый, что и для получения водорода, с той лишь разницей, что сульфид водорода собирают над теплой водой. поскольку он полностью растворим в холодной воде. Если сульфид водорода нужен сухим, то его осушают пропусканием над пентаоксидом фосфора ( $P_2O_5$ ) и собирают в нисходящем потоке. Он не может быть осушен путем пропускания через концентрированную серную кислоту, поскольку они вступают в реакцию. Сульфид водорода является восстановителем. Когда сульфид водорода работает как восстановитель, то окисляется до серы.

$$
H_2S \rightarrow S + 2H^+ + 2e^-
$$

Например, при пропускании сульфида водорода через желтый раствор хлорида железа (III) этот хлорид железа (III) восстанавливается до зеленого хлорида железа (II).

$$
H_2S(g) \rightarrow S(s) + 2H^+(aq)
$$
  
2e<sup>+</sup> + 2Fe<sup>3+</sup>(aq)  $\rightarrow$  2Fe<sup>2+</sup>(aq)

Сложив оба уравнения, получим:

$$
2Fe^{3+}(aq) + H_2S(g) \rightarrow S(s) + 2H^+(aq) + 2Fe^{2+}(aq)
$$

*Для создания элементов Автотекста, состоящих из более сложных фрагментов текста, используйте вкладку Вставка – группа Текст – Экспресс-блоки…:*

Общество с ограниченной ответственностью **«МОДНИЦА» (ООО «Модница»)** ул. Светланская, д. 53, Владивосток, 690033 Тел.: (4232) 456-233. Факс: (4232) 40-87-88 E-mail: [moda@mail.ru](mailto:moda@mail.ru) ОКПО 55295555, ОГРН 1032501273333, ИНН/КПП 2536104111/253601666 \_\_\_\_\_\_\_\_\_\_\_\_\_\_\_\_ № \_\_\_\_\_\_\_\_\_\_\_\_\_\_ На № \_\_\_\_\_\_\_\_\_\_ от \_\_\_\_\_\_\_\_\_\_\_\_\_\_\_\_\_\_

- *1. Создайте угловой штамп, приведенный слева. Поместите его в таблице.*
- *2. Выделите таблицу и выполните: вкладка Вставка – группа Текст – Экспресс-блоки… – Сохранить выделенный фрагмент…*
- *3. Задайте имя элемента – угштамп, коллекция – выберите «автотекст».*
- *4. Откройте новый документ и вставьте в него угловой штамп. Для этого наберите имя элемента автотекста: угштамп и нажмите на клавишу F3.*

*5. Сохраните файл со штампом, а элемент автотекста угштамп удалите (с помощью вкладки Вставка – группа Текст – Экспресс-блоки… – Организатор стандартных блоков).*

<span id="page-15-0"></span>Наберите приведенный ниже текст. Для набора формул используйте редактор формул Міcrosoft Equation (команда Вставка – Объект – Microsoft Equation).

Задача: построить аналитическую модель тренда экономического роста ВНП за 5 лет в ценах 1980 г., общий вид которых представляется как сумма  $2^x$  слагаемых:

 $y_i = f(x) + \xi$ , где  $f(x)$  – тренд и  $\xi$  - случайная компонента.

Рассчитаем личный доход общества в базисном 1980 году, используя данные из задания  $J_1L_{1980} = 832.3$ 

Рассчитаем ВНП в базисном 1980 году и последующих годах, используя формулу:  $BHI = 1 + 5 + 4 + 6 + 7 + 9 + 3 - 8$ 

 $BHI_{1980} = 832,3+62,5+31,3+31,0+30,9+57,4+65,2-60,6=1050,0$ 

 $BHI_{1994} = 772.0...$ 

Рассчитаем коэффициенты параболы по формулам:

$$
a_0 = \frac{\sum t^4 \sum y_i - \sum t^2 \sum t^2 y_i}{n \cdot \sum t^4 - \sum t^2 \cdot \sum t^2} = \frac{196 \cdot 5529, 6 - 28 \cdot 27424}{392} = 805,94
$$
  

$$
a_1 = \frac{\sum y_i t}{\sum t^2} = \frac{417,2}{28} = 14,9
$$
  

$$
a_2 = \frac{n \cdot \sum y_i t^2 - \sum t^2 \cdot \sum y_i}{n \cdot \sum t^4 - \sum t^2 \cdot \sum t^2} = \frac{6 \cdot 27424 - 28 \cdot 5529, 6}{6 \cdot 196 - 28 \cdot 28} = 24,78
$$

Итак, уравнение параболы имеет вид:  $y_t = 805,94+14,9t+24,78t^2$ 

Рассчитаем стандартизованную ошибку аппроксимации по формуле:

$$
\tau = \frac{\sqrt{\sum (y_i - y_t)^2}}{n} = \frac{59529,24}{6} = 40,664
$$

Сравним  $\tau$  и  $\sigma$ : 40,664<99,07 и сделаем вывод, что форма тренда выражается параболой  $y_t = 805,94+14,9t+24,78t^2$ 

Вывод: Деятельность экономической системы характеризуется не только числом, но и аналитическим выражением, вид которого можно получить из выборочной информации. Для уровней ряда динамики функция выражается следующим ланных уравнением:  $y_t = 805,94+14,9t+24,78t^2 + \xi$ , где  $\xi$  - случайная компонента.